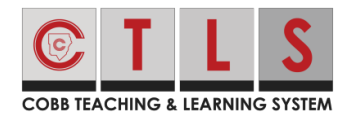

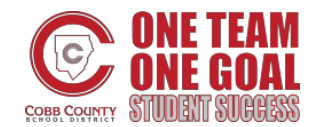

## **Viewing and Submitting/Turning in Lesson Assignments**

These directions explain how students can view and submit/turn in assignments from their teacher(s) in CTLS Digital Sessions.

1. After opening a Digital Session, click the Lesson Assignments tab at the top of the Digital Session.

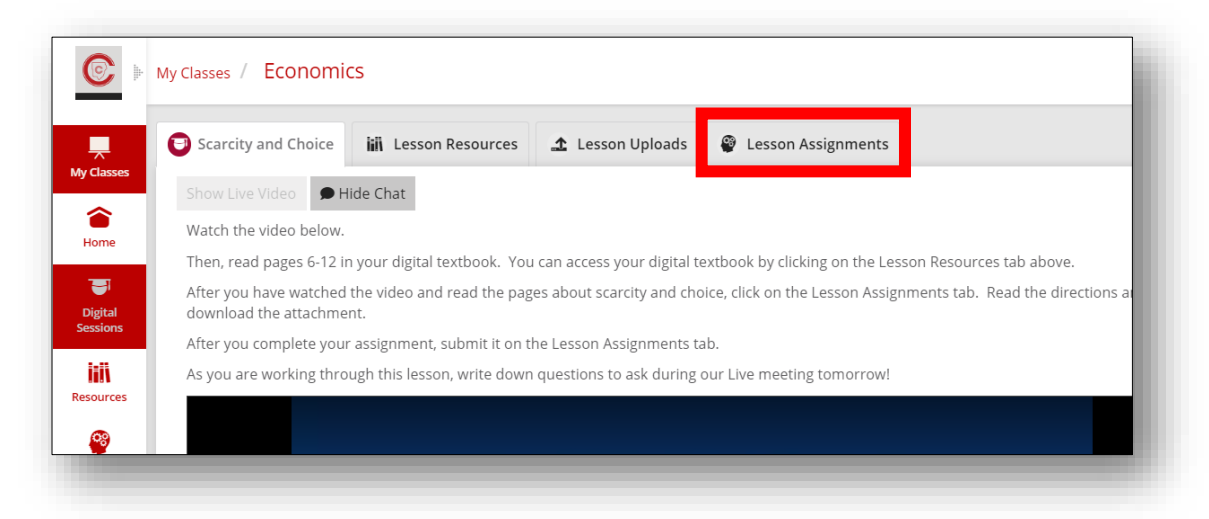

2. Click an **assignment tile**.

*Note: Green means that the assignment has been assigned. Red means that the Due Date has passed.*

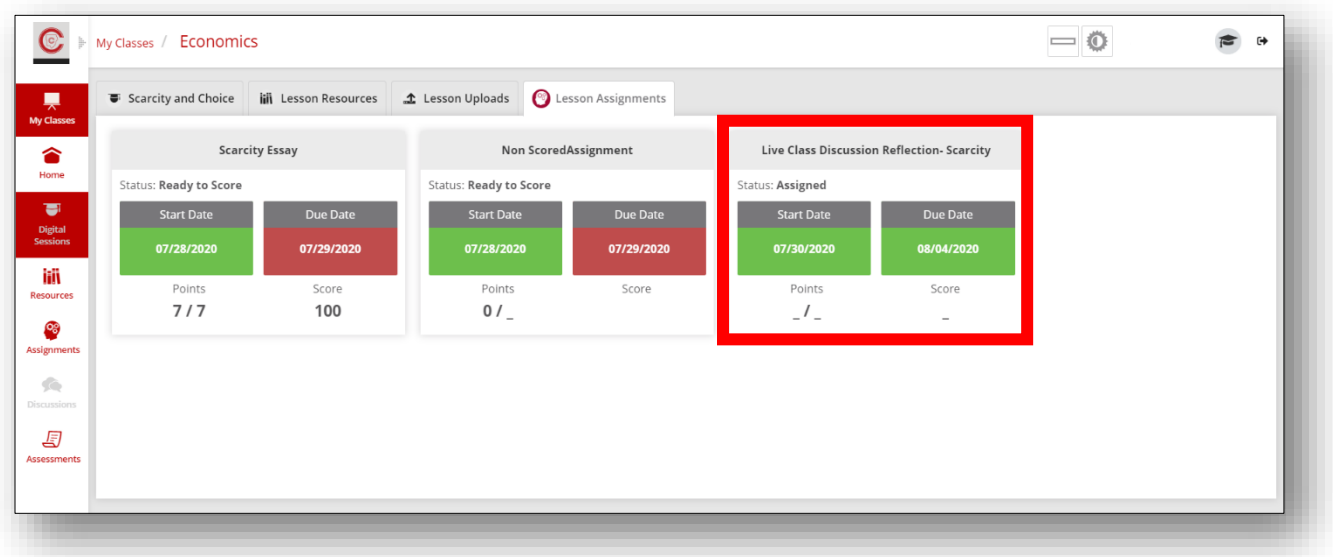

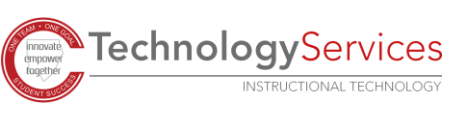

3. Read the instructions and view attachments, if provided, from your teacher(s) in the **Instructions/Attachments section**.

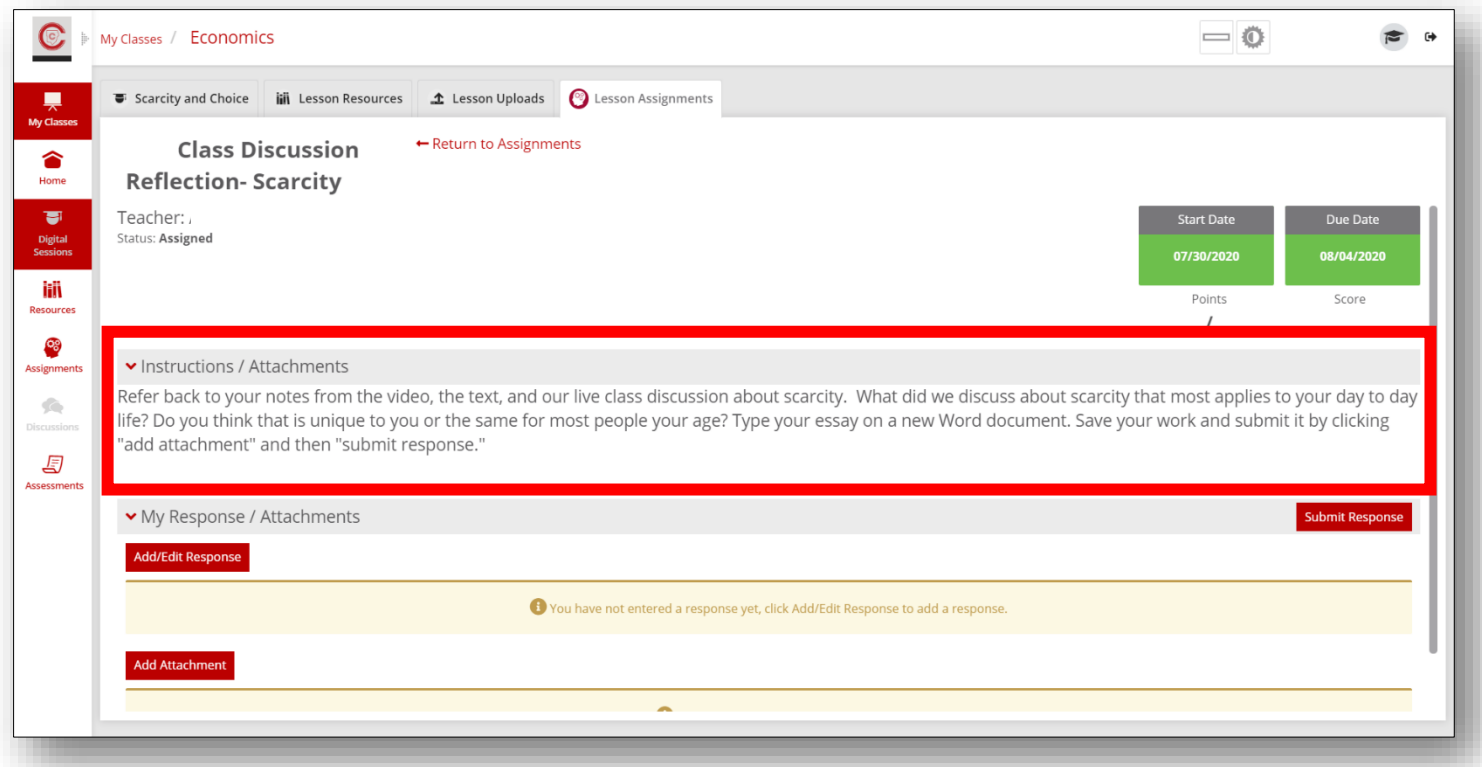

4. Enter your Response by clicking on the **Add/Edit Response button** in the **My Response/Attachments section**.

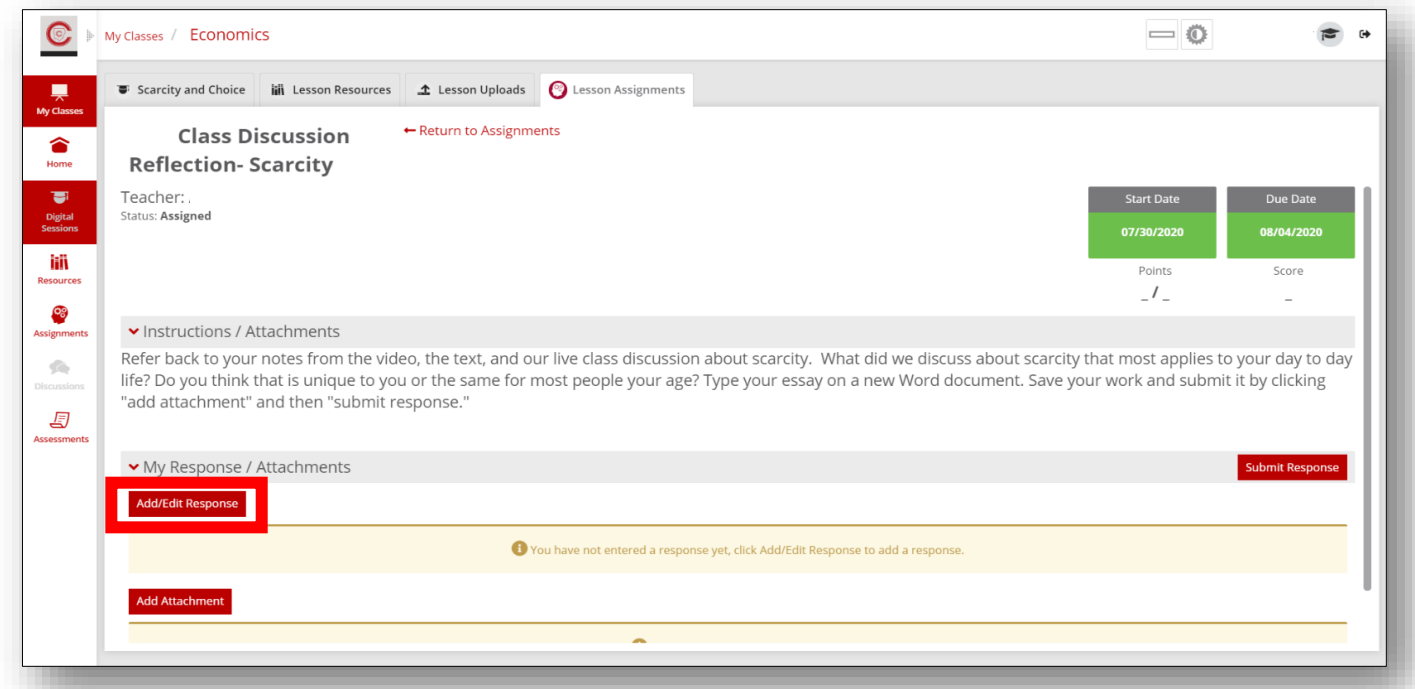

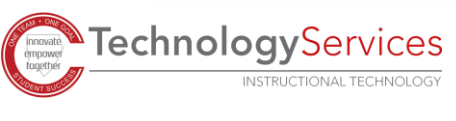

5. Enter your response in the **Add Response box**. Click **Save** when finished.

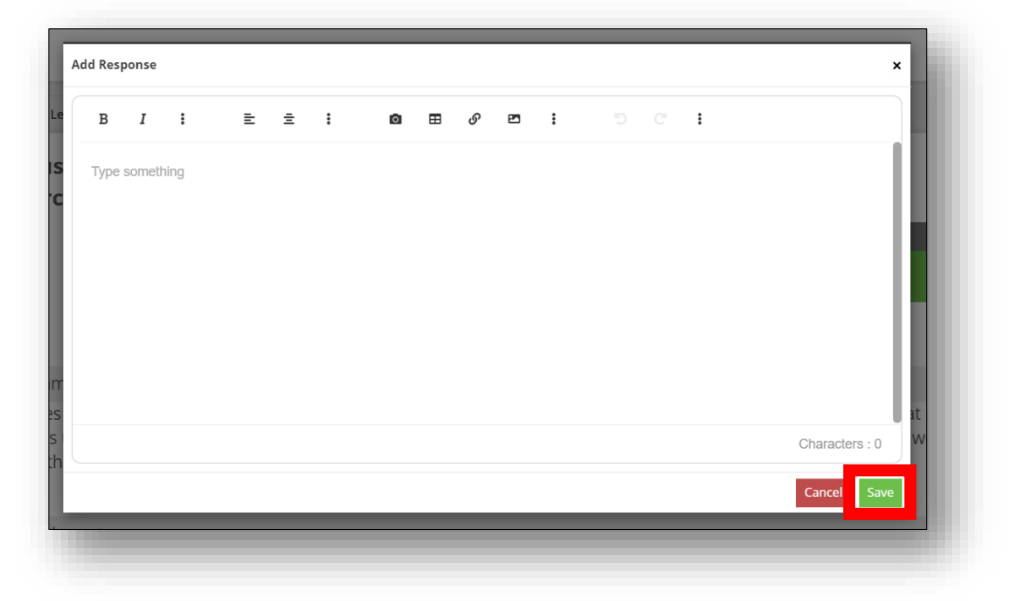

6. If required, click the **Add Attachment button**, to add attachments to this assignment.

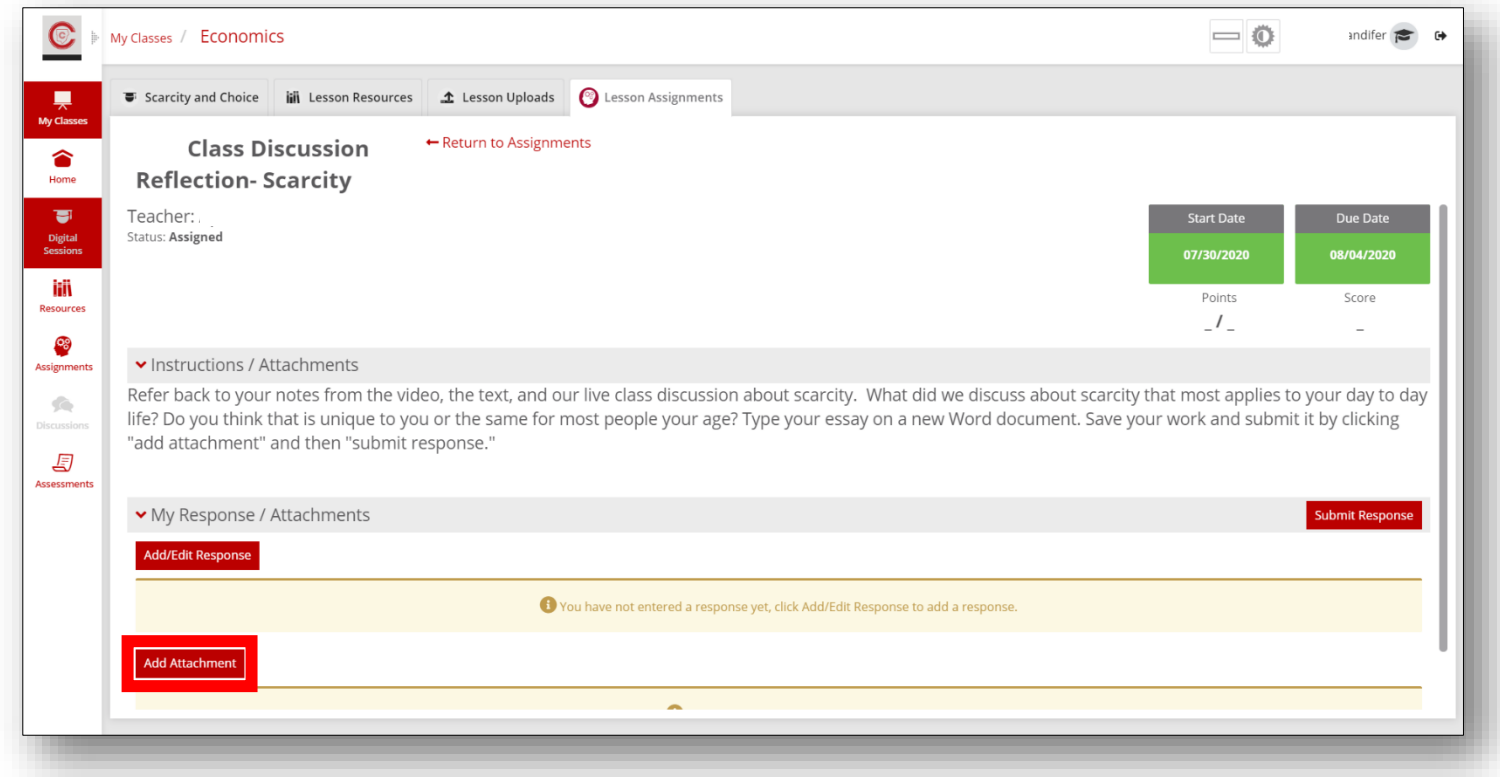

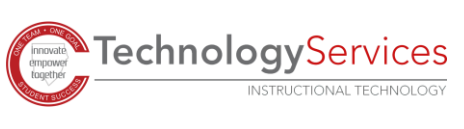

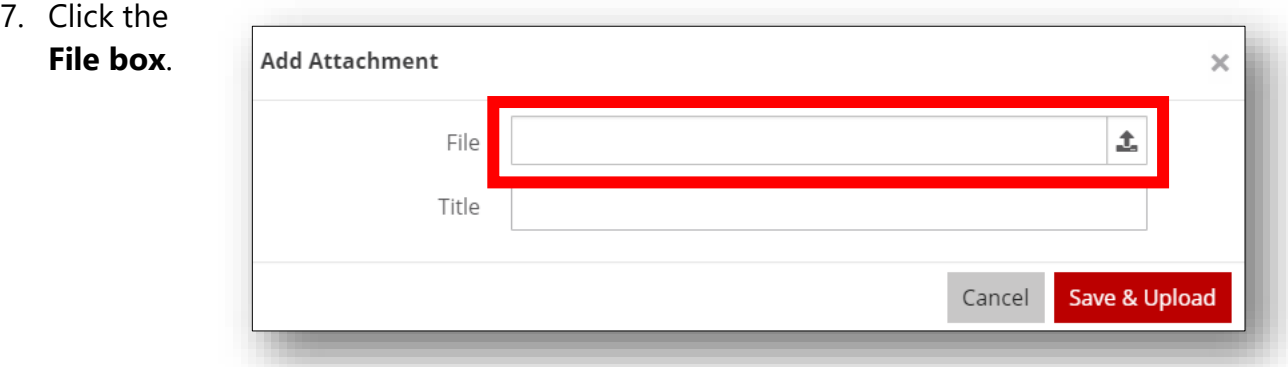

8. Navigate to the file that you want to upload.

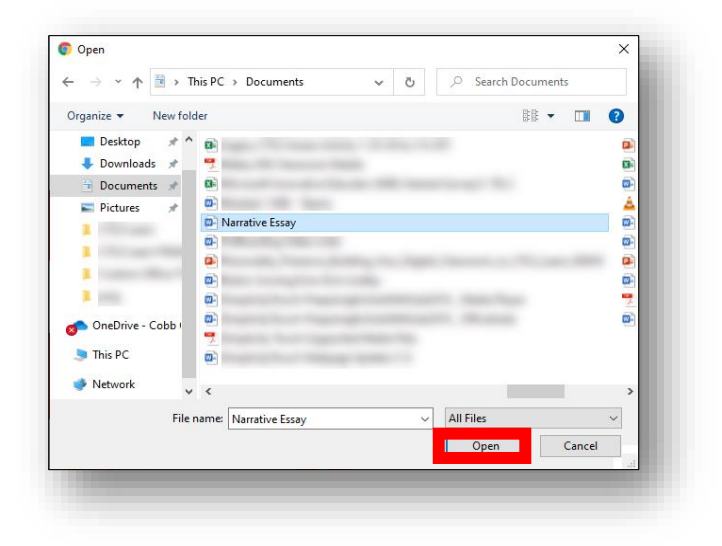

9. Click **Open**.

10. After your file appears in the file field box, edit the title of the file or provide a title that your teacher(s) will see.

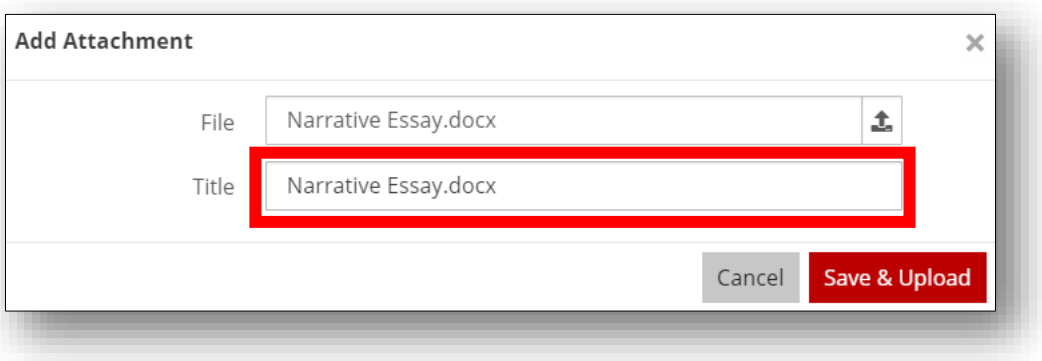

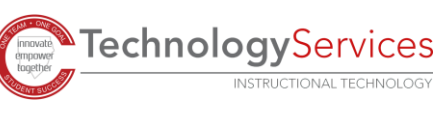

11. Click the **Save & Upload button**.

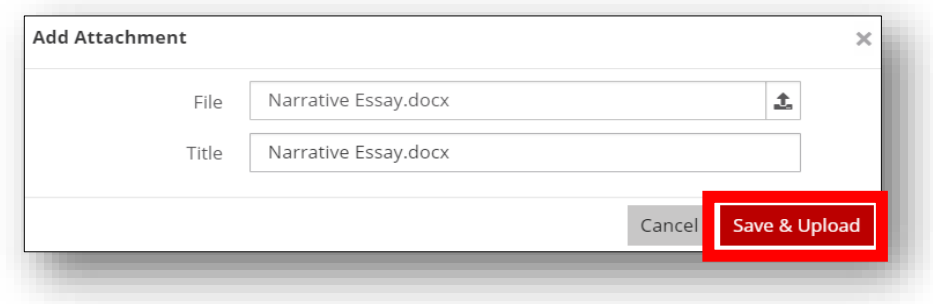

12. Click the **Submit Response button** to submit/turn in your assignment.

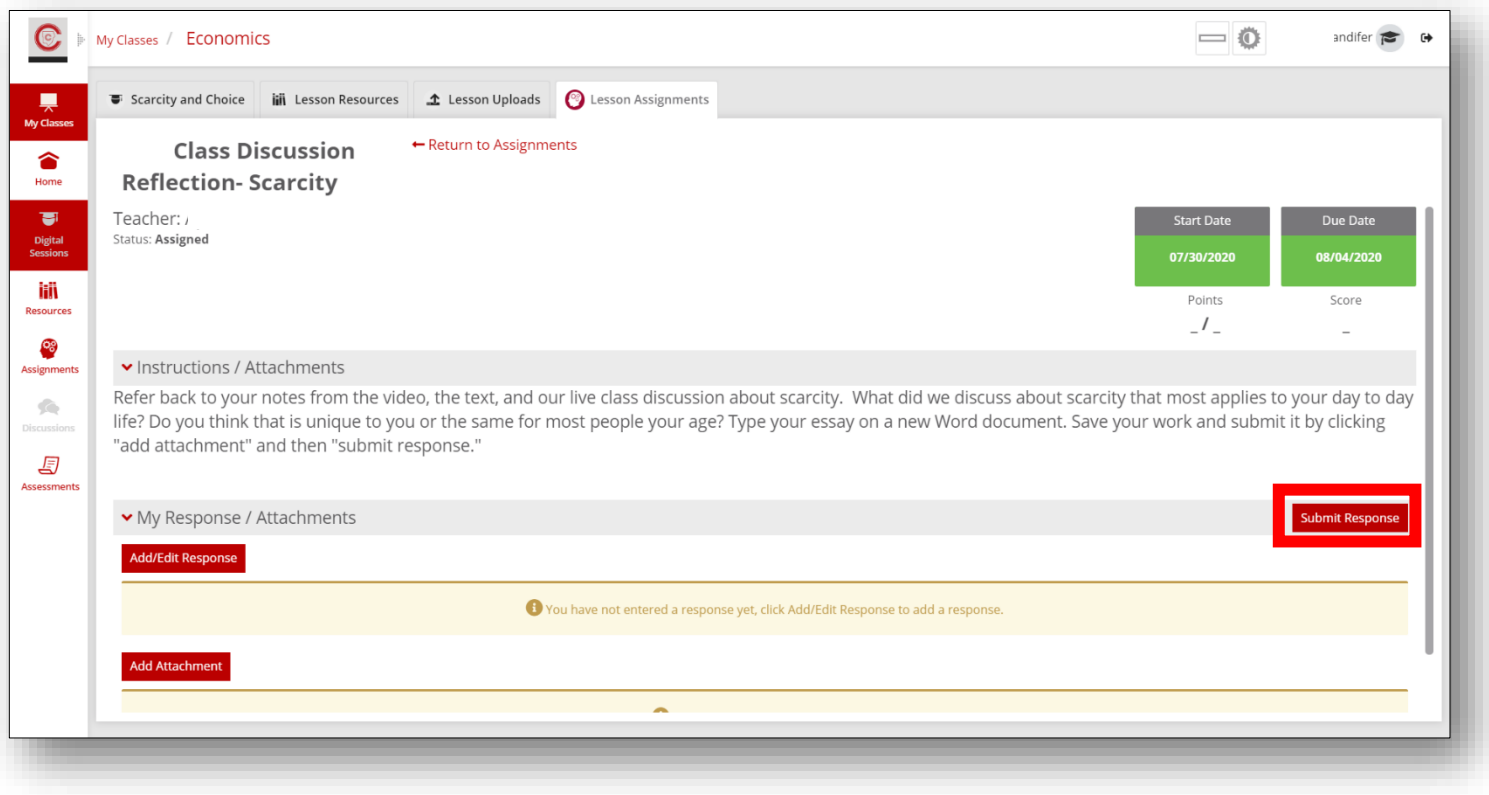

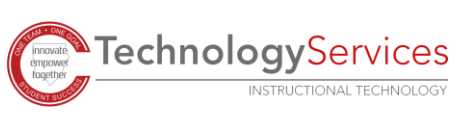